# SPEA PLAY IT

**User Manual**

**Benutzerhandbuch**

**Manuel d'emploi**

**Manual del usuario**

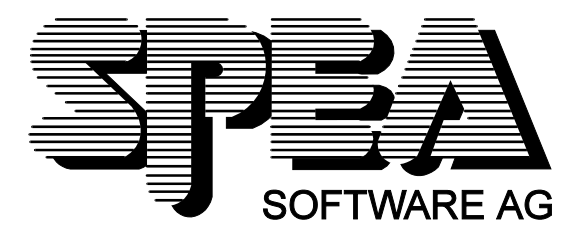

Teilenummer 1740 4010.1 Rel. 0695 Copyright by SPEA Software AG

### **Copyright 1995 SPEA**

Die Informationen und Anleitungen in diesem Handbuch entsprechen dem neuesten Stand. SPEA übernimmt jedoch keine Haftung für die Anwendung, Verletzung von Patentrechten oder Rechten Dritter, die sich aus der Anwendung ergeben.

SPEA behält sich das Recht vor, Produktänderungen, die dem technischen Fortschritt dienen, jederzeit ohne Vorankündigung durchzuführen. Die in diesen Unterlagen enthaltenen Angaben und Daten können ohne vorherige Ankündigung geändert werden. Kein Teil dieser Dokumentation darf in irgendeiner Form (Druck, Fotokopie oder einem anderen Verfahren) ohne vorherige, schriftliche Genehmigung von SPEA reproduziert oder unter Verwendung elektronischer Systeme verarbeitet, vervielfältigt oder verbreitet werden.

Dem auf den SPEA-Disketten verwendeten Installationsprogramm INSTALL liegt die patentierte Software von Knowledge Dynamics Corp., Highway Contract 4, Box 185-H, Canyon Lake, Texas, 78133-3508 (USA), 1-512-964-3994, zugrunde. Knowledge Dynamics behält sich alle Copyright-Rechte weltweit vor. Das Programm INSTALL wurde ausschließlich für die Installation der SPEA-Disketten zur Verfügung gestellt.

Die Software von Knowledge Dynamics wurde von SPEA modifiziert. Es können somit Unterschiede in Leistung und Verhalten der auf den SPEA-Disketten ausgelieferten Software gegenüber der Original Knowledge Dynamics Corp. Software auftreten. Für den technischen Support ist SPEA zuständig.

 $©$  1995 SPEA Software AG. All rights reserved.

#### **Warenzeichen**

IBM PC, XT, AT und PC-DOS sind registrierte Warenzeichen der International Business Machines Corporation.

MS-DOS ist ein registriertes Warenzeichen der Microsoft Corporation.

MultiSync ist ein registriertes Warenzeichen von NEC Corp.

Windows ist ein registriertes Warenzeichen der Microsoft Corporation.

PCI und PCI Local Bus sind registrierte Warenzeichen der PCI Special Interest Group (SIG).

VESA ist ein registriertes Warenzeichen der Video Electronics Standards Association.

Alle weiteren Firmen- und Produktnamen sind registrierte Warenzeichen Ihrer dazugehörigen Hersteller.

#### **FCC Normerfüllung**

Diese Karte wurde getestet und erfüllt die Anforderungen für eine Class B digitale Einheit, nach Abschnitt 15 der FCC Norm. Die Karten von SPEA verwenden und erzeugen hochfrequente Signale. Aus diesem Grund müssen sie in Übereinstimmung mit den Herstellerangaben installiert werden, um einen Einfluß auf Rundfunk- und Fernsehempfang zu verhindern. Es können aber trotzdem (unter besonders ungünstigen Bedingungen) eventuell Funkstörstrahlungen erzeugt werden.

#### **Software von der SPEA Media-Gallery CD installieren**

Es ist möglich, daß Sie die SPEA Software nicht auf Disketten, sondern auf CD erhalten. Trifft dies bei Ihnen zu müssen Sie beachten, daß die Beschreibungen in diesem Handbuch, die sich auf Diskette beziehen, entsprechend zu interpretieren sind. Beispielsweise würden Sie die Anweisung "Legen Sie die Diskette 'Drivers for Windows' in Laufwerk A: ein ..." mit der folgenden Anweisung ersetzen: "Schalten Sie auf das CD-Laufwerk (z.B. D:) um und geben Sie den Pfad des gewünschten Treibers ein; Beispiel:

D:\SPEA\INSTALL\MERCURY.P64\WIN

für den Windows-Treiber für die V7-MERCURY P-64

Weitere Unterverzeichnisse können 'DOS&UTIL' (für Utilities und DOS Tools) und 'OS2' (für OS/2 Treiber) heißen.

#### **Wichtiger Hinweis**

Lesen Sie **unbedingt** die README-Datei auf der 'Utilities' Diskette sowie alle beigelegten Unterlagen, **bevor** Sie mit der Installation beginnen! Anderenfalls übernimmt SPEA keine Verantwortung für eventuelle Ansprüche.

Um die README-Datei zu lesen, legen Sie die 'Utilities' Diskette in das Laufwerk und geben ein: A:

SHOW README.GER

# Inhaltsverzeichnis

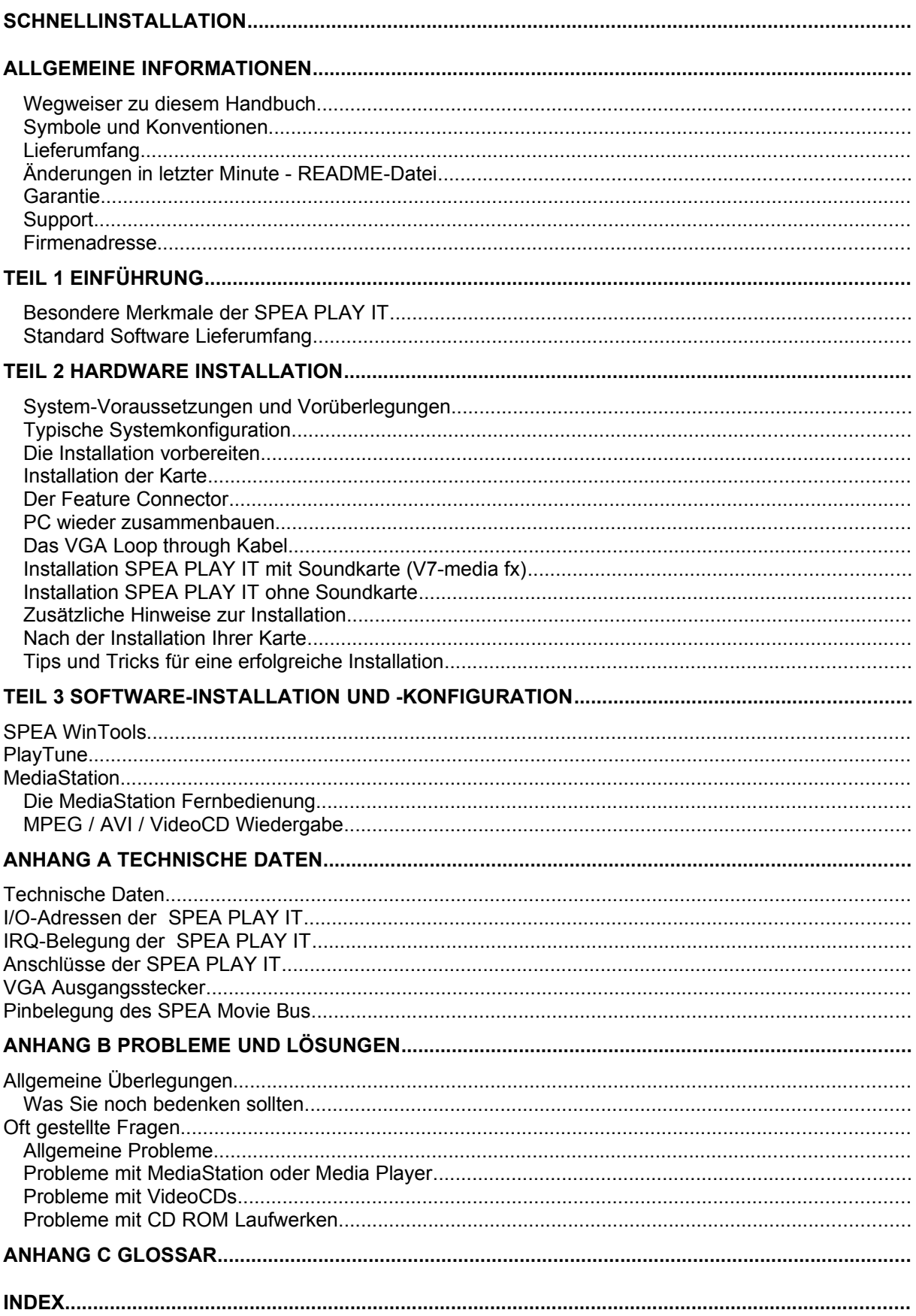

# **Schnellinstallation**

Die Schnellinstallation ist **nur für erfahrene Benutzer** gedacht. Detaillierte Informationen entnehmen Sie bitte dem Handbuch.

- 1. Sicherheitskopien der SPEA Disketten erstellen.
- 2. Überprüfen, ob der Rechner den Anfordernissen der SPEA Karte entspricht (korrekter Bustyp und -version).
- 3. Strom- und Anschlußkabel vom Rechner entfernen.
- 4. SPEA-Karte in einem freien ISA-Steckplatz installieren und festschrauben.
- 5. Feature Connector-Kabel anschließen.
- 6. PC-Gehäuse wieder festschrauben und Strom- und Anschlußkabel wieder am Rechner befestigen.
- 7. VGA Loop through-Kabel an SPEA PLAY IT und SPEA Graphikkarte anschließen.
- 8. Peripheriegeräte (z.B. Lautsprecherboxen etc.) an Rechner anschließen.
- 9. Erst den Monitor, dann den Rechner einschalten.
- 10.Windows starten und Software-Installation mit folgendem Kommando ausführen:

A: **SETUP** 

# **Probleme?**

Weitere Informationen zu möglichen Problemen finden Sie in:

- 1. README-Datei im Verzeichnis C:\SPEA\PLAYIT
- *2. Anhang B: Probleme und Lösungen*
- 3. Über die SPEA Support Mailbox erhalten Sie Software Updates und Hilfe bei Installations- und Anwendungsproblemen
- 4. Garantie siehe *Teil 1: Einführung*
- 5. SPEA ExpertLine (siehe Ende des Handbuches)

Bei diesem Produkt handelt es sich um eine komplexe elektronische Einheit, welche nur von autorisiertem Fachpersonal repariert werden darf. Nehmen Sie **keine** Reparaturen oder Änderungen an der Karte vor!

# **Allgemeine Informationen**

#### **Wegweiser zu diesem Handbuch**

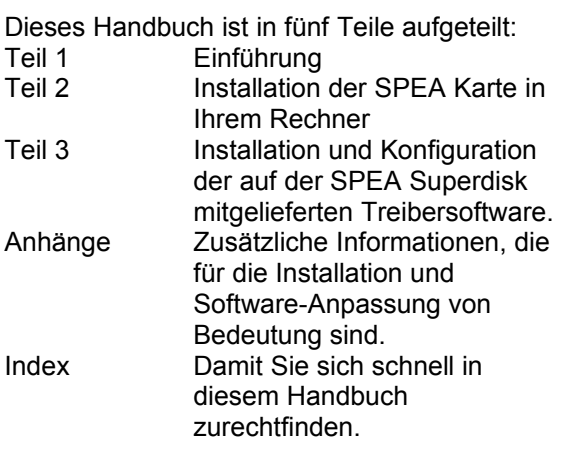

#### **Symbole und Konventionen**

Damit Sie sich in diesem Handbuch gut zurechtfinden, beachten Sie bitte die Bedeutung folgender Schreibkonventionen:

#### **Achtung**

Dieser Absatz enthält eine Warnung oder wichtige Informationen.

#### **Hinweis:**

Dieser Absatz enthält nützliche Tips. **DOS-Kommandos** werden grundsätzlich groß geschrieben.

Beispiel: A:

INSTALL

Falls nicht anders definiert, müssen alle Befehle durch Drücken der ENTER- bzw. RETURN-Taste bestätigt werden.

**Beispiel:** Hier finden Sie z.B. Beispiele für Befehlseingaben.

**Bildschirmmeldungen** sind in der Schriftart Courier dargestellt.

**Querverweise** zu anderen Teilen des Handbuches werden *kursiv* dargestellt.

Die **Verzeichnisnamen** in der Dokumentation sind jeweils Beispiele.

Die Dokumentation bezieht sich immer auf Laufwerk A:. Bitte geben Sie entsprechend Laufwerk B: ein, falls bei Ihrem Rechner das Laufwerk im 3,5"-Format mit B: angesprochen wird.

#### **Lieferumfang**

Im Lieferumfang Ihrer SPEA Karte sind folgende Komponenten enthalten:

- 1 SPEA PLAY IT
- 1 VGA Loop through Kabel
- 1 Feature Connector Verbindungskabel
- 3 SPEA Installationsdisketten oder 1 CD
- dieses Handbuch

#### **Änderungen in letzter Minute - README-Datei**

Unsere Software wird ständig weiterentwickelt. Den aktuellen Status bzw. Änderungen, die sich zum Handbuch ergeben haben, finden Sie in der README-Datei, welche automatisch nach der Software-Installation der Graphikkarte auf dem Bildschirm erscheint. Sie können diese Datei auch jederzeit von der Festplatte mit dem Kommando SHOW README oder von der Superdisk mit dem Kommando

A:\SHOW README.GER lesen.

#### **Garantie**

Sie haben Anspruch auf 3 Jahre Garantie. Bitte wenden Sie sich in dem Fall, daß Ihre Karte defekt ist, an Ihren Händler. Bei diesem Produkt handelt es sich um eine komplexe elektronische Einheit, welche nur von autorisiertem Fachpersonal mit dem entsprechenden Equipment repariert werden darf. Nehmen Sie **keine** Reparaturen oder Änderungen an der Karte vor. Anderenfalls führt dies zu Garantieverlust.

#### **Support**

Folgende Dienstleistungen werden von der SPEA Software AG angeboten:

- · Technische Unterstützung (SPEA ExpertLine)
- · Online-Informationen und Software Updates per DFÜ (SPEA Mailbox)

Weitere Informationen zu diesen Dienstleistungen finden Sie im Beiblatt zur SPEA ExpertLine am Ende des Handbuches.

#### **Firmenadresse**

SPEA Software AG Moosstr. 18B D-82319 Starnberg

Tel.: 0 81 51 / 26 60 Fax: 0 81 51 / 21 258

# **Teil 1 Einführung**

Ihre SPEA PLAY IT ist eine hochwertige Multimedia-Karte. Sowohl im beruflichen als auch im privaten Bereich können Sie die SPEA PLAY IT auf sehr vielfältige Weise einsetzen. Verwenden Sie die SPEA-Karte für interaktive Lern-, Aus- und Weiterbildungssysteme, Multimedia-Präsentationen, für POS-POI-Systeme und nicht zuletzt zur Unterhaltung mit Video-Spielen, Filmen und Video CD's.

#### **Besondere Merkmale der SPEA PLAY IT**

- · Trident TVP 9510 Videoprozessor für interpolierende Skalierung digitaler Videos
- · Qualitativ hochwertige Wiedergabe bis zu einer Auflösung (noninterlaced) von 1024 x 768 bei 65.536 Farben und bis 75 Hz in Verbindung mit SPEA Graphikkarten entsprechend der Kompatibilitätsliste.
- · MPEG**:**
	- Hardware unterstützte MPEG Video und Audio Realtime Wiedergabe (Dateien des MPEG 1 Standards), skalierbar von 16 x 16 bis 1024 x 768 in einem Fenster oder bildschirmfüllend. Einzelbildrate 30 fps (NTSC) bzw. 25 fps (PAL).
- · Problemlose Überlappung von Graphikfenster und Videofenster
- · VideoCD Filme können in der höchsten Qualität wiedergegeben werden
- · Audio Unterstützung**:** 16 Bit Stereo, 44.1 kHz (CD Qualität) MPEG Audio Layer I und II Line Out auf 3.5 mm Klinkenstecker, um aktive Lautsprecher oder eine Soundkarte anschließen zu können
- · VGA-Loop through-Verbindung von der SPEA PLAY IT zur Graphikkarte
- · Bidirektionaler SPEA Movie Bus zum Anschließen externer Hardware, z.B. dem SPEA CRUNCH IT Kompressionsboard
- · ISA-Bus

Lesen Sie das Glossar dieses Handbuchs, um eine Erklärung der Abkürzungen zu finden (z.B. MPEG).

### **Standard Software Lieferumfang**

- · Menügesteuertes Installationsprogramm, um die Software schnell und einfach zu installieren
- · SPEA Windows Tools wie SPEA MediaStation (SPEA's Video Fernbedienungssoftware für Windows) und PlayTune (Programm zum Justieren des Overlaybildes)
- · MCI Windows Treiber für MPEG Audio und Video
- · Software-Treiber für Video for Windows

# **Teil 2 Hardware Installation**

#### **System-Voraussetzungen und Vorüberlegungen**

- 1. IBM kompatiblen Rechner (486/586) mit einem freien ISA-Bus Erweiterungssteckplatz
- 2. Eine Graphikkarte der SPEA Produkt-Serien V7-VEGA oder V7-MIRAGE entsprechend der Kompatibilitätsliste
- 3. Betriebssystem MS-DOS oder PC-DOS Version 5.0 oder höher
- 4. 8 MB RAM
- 5. einen Schraubendreher

#### **Achtung!**

Statische Ladung kann die Elektronik Ihrer SPEA Karte beschädigen. Berücksichtigen Sie bitte folgende Hinweise, um einen Schaden auszuschließen:

- 1. Berühren Sie die SPEA Karte nur an den Kanten. Berühren Sie keine Anschlüsse oder Bauelemente.
- 2. Lassen Sie die SPEA Karte in der antistatischen Schutzhülle, solange Sie die Karte nicht installieren.
- 3. Bevor Sie die Karte berühren, sollten Sie mögliche statische Ladungen abbauen. Berühren Sie hierzu vorher eine geerdete metallische Fläche wie z.B. das PC-Gehäuse.
- 4. Legen Sie die SPEA Karte nicht auf eine Metall-Oberfläche.
- 5. Bewegen Sie die SPEA Karte so wenig wie möglich, um die Entstehung von elektrostatischer Ladung durch Kleidung, Teppiche oder Mobiliar zu verhindern.

#### **Typische Systemkonfiguration**

Eine typische Konfiguration für Ihre Karte könnte wie folgt aussehen:

- · Colani Tower 486D2-66, PCI Bus, besser Pentium 100 MHz, 8 MB
- SPEA 2185 MS Monitor
- Double speed CD ROM Laufwerk

#### **Die Installation vorbereiten**

- · **Bevor Sie die SPEA PLAY IT in Ihrem Rechner installieren, stellen Sie sicher, daß Sie bereits EINE SPEA Graphikkarte korrekt installiert haben.**
- · **Für diese Graphikkarte sollte Windows bereits vollständig installiert und über das entsprechende Konfigurationsmenü (V7SETUP) auf 256 Farben eingestellt sein. Detailliertere Informationen hierzu entnehmen Sie bitte dem Handbuch zur Graphikkarte.**
- 1. Schalten Sie Ihren Computer aus und stecken Sie alle Peripheriegeräte (Drucker, Bildschirm und andere) sowie alle Stromanschlüsse aus.
- 2. Entfernen Sie die Schrauben von Ihrem PC-Abdeckgehäuse und bewahren Sie sie sorgfältig auf.
- 3. Entfernen Sie das PC-Abdeckgehäuse.

#### **Installation der Karte**

Die SPEA Karte wird in dem entsprechenden ISA-Bus Steckplatz installiert.

- 1. Entfernen Sie die Abdeckblende an einem Erweiterungsslot. Bewahren Sie die Schraube zum späteren Befestigen der Graphikkarte auf.
- 2. Halten Sie die Karte an den oberen Kanten und stecken Sie sie fest in den Erweiterungsslot.

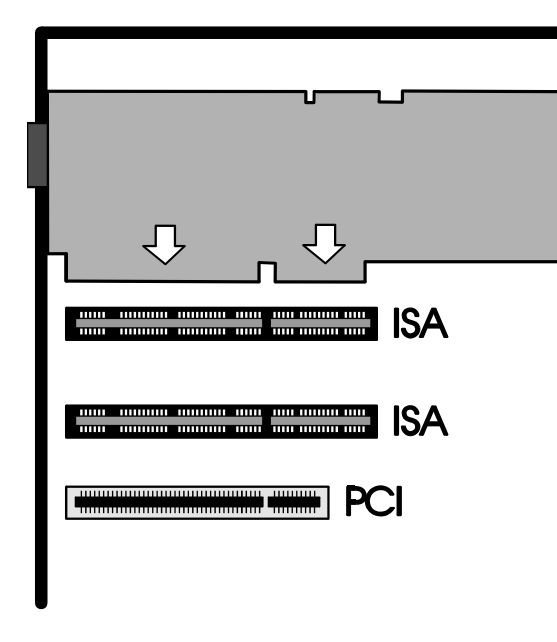

*Installation in einem ISA-Erweiterungs-Steckplatz*

#### **Achtung!**

Folgender Schritt ist besonders wichtig, um die SPEA Karte richtig zu erden.

3. Justieren Sie das Schraubenloch an der montierten Abdeckblende der Graphikkarte mit dem Schraubenloch an der Rückwand Ihres PCs. Schrauben Sie die SPEA Karte mit der zuvor von der Abdeckung entfernten Schraube fest.

#### **Der Feature Connector**

Verbinden Sie über das mitgelieferte Flachbandkabel die Feature-Connector-Anschlüsse der Graphikkarte und der SPEA PLAY IT miteinander. Gehen Sie dabei wie folgt vor:

- 1. Verbinden Sie das eine Ende des Feature Connector-Kabels mit der SPEA PLAY IT. Achten Sie darauf, daß der rote Seitenrand des Kabels sowohl bei der Graphikkarte als auch bei der SPEA PLAY IT auf der Seite von PIN Nr. 1 angeschlossen wird.
- 2. Verbinden Sie nun das andere Ende des Kabels mit der entsprechenden Graphikkarte.

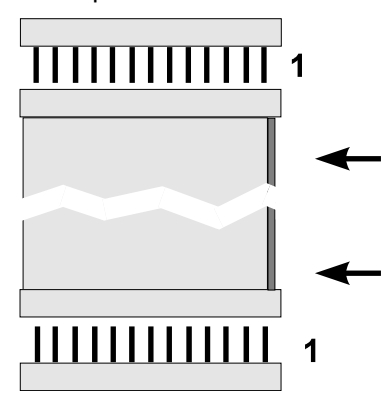

*Verbinden des Feature Connector Kabels mit den Karten-Anschlüssen*

#### **PC wieder zusammenbauen**

- 1. Verstauen Sie alle im PC befindlichen Kabel so, daß sie beim Aufsetzen des PC-Gehäuses keinen Schaden nehmen.
- 2. Montieren Sie das PC-Gehäuse und schrauben Sie es wieder fest.

#### **Das VGA Loop through Kabel**

1. Verbinden Sie den VGA-Ausgang der Graphikkarte mit dem VGA-Stecker des mitgelieferten VGA Loop through Kabels.

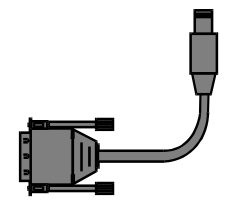

- 2. Schließen Sie nun das andere Ende des Loop through Kabels an die SPEA PLAY IT - unterhalb des dortigen VGA-Anschlusses.
- 3. Verbinden Sie nun das Monitorkabel des PCs mit dem VGA-Anschluss der SPEA PLAY IT.

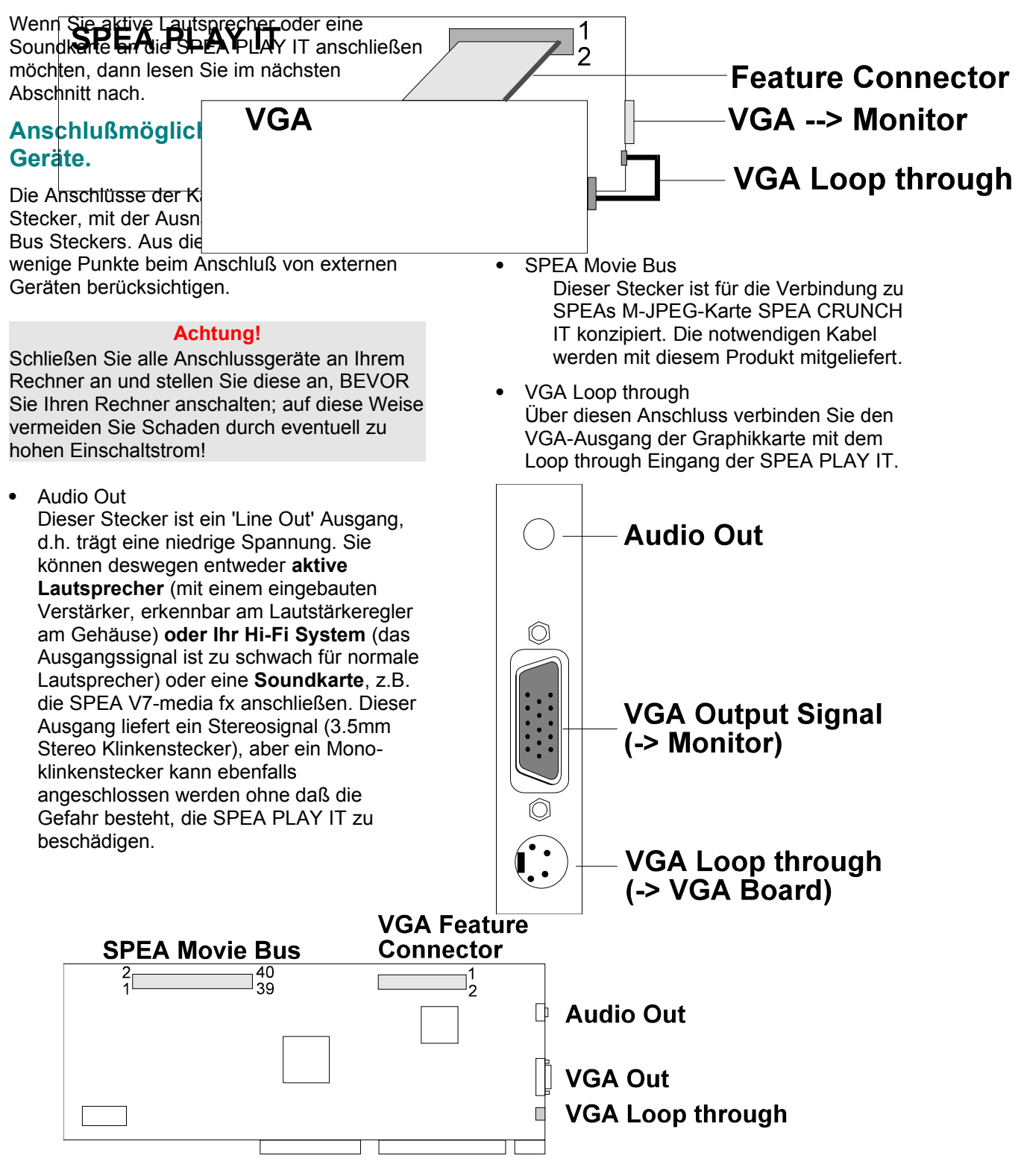

Das Ergebnis sollte wie folgt aussehen:

#### **Installation SPEA PLAY IT mit Soundkarte (V7-media fx)**

Es gibt mehrere Möglichkeiten, die SPEA PLAY IT mit externen Geräten zu verbinden. Das folgende Beispiel zeigt Ihnen eine typische Konfiguration, mit der Sie alle Funktionalitäten der Karte nutzen können. Wenn Sie externe Geräte und eine Soundkarte wie hier gezeigt installieren, haben Sie ein komplettes Multimedia-System, mit welchem Sie VideoCDs, Videos und Stereomusik unter Windows abspielen können.

SPEAs Soundkarte V7-media fx ist die ideale Ergänzung zur SPEA PLAY IT. Sie verfügt über eine hochwertige Audioausgabe und drei integrierte CD-ROM Schnittstellen, was Ihnen einen kostbaren Erweiterungsslot erspart. Auch wenn Sie keine V7-media fx verwenden, sind Sie in der Lage, mit einer anderen Soundkarte gute Ergebnisse zu erzielen.

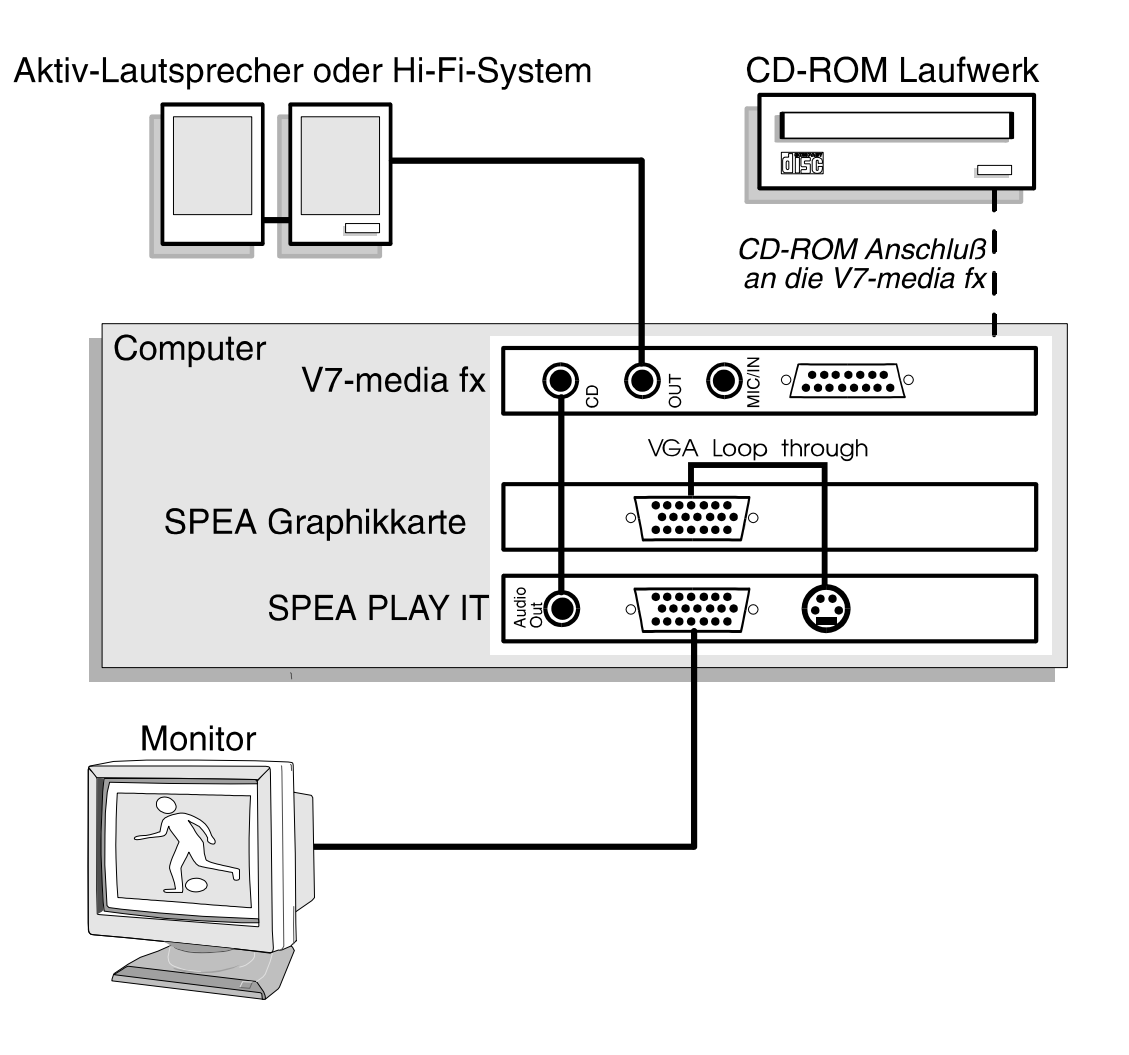

#### **Installation SPEA PLAY IT ohne Soundkarte**

Mit dieser Konfiguration können Sie VideoCDs und MPEG-Playback abspielen, die Tonausgabe erfolgt direkt über die SPEA PLAY IT.

#### **Achtung!**

Die SPEA PLAY IT ist so konzipiert, daß eine Tonausgabe nur bei VideoCDs und MPEG-Playback funktioniert. Für alle weiteren Tonausgaben benötigen Sie eine Soundkarte!

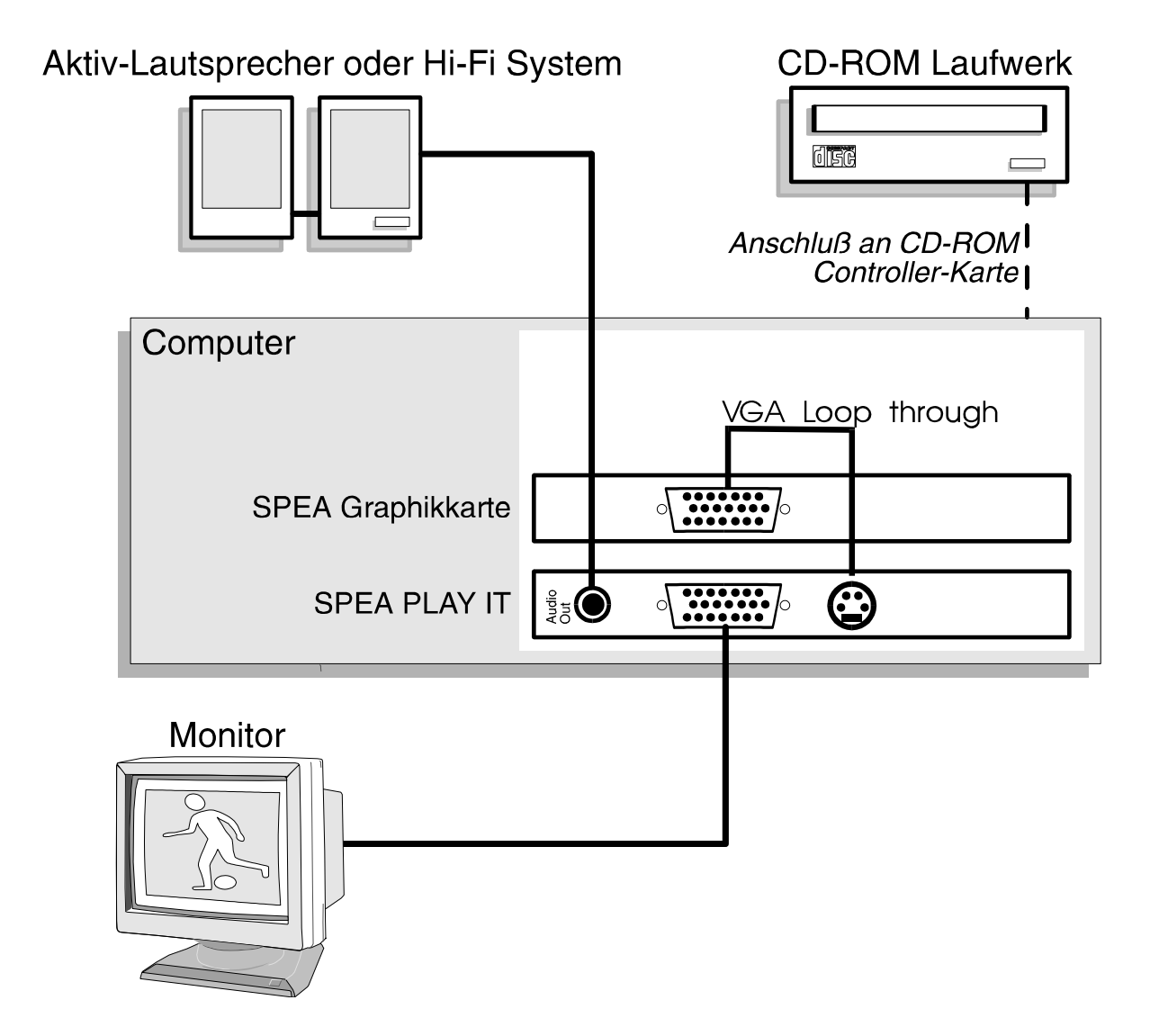

#### **Zusätzliche Hinweise zur Installation**

#### **Monitor**

Schalten Sie Ihren Monitor immer **vor** Ihrem Rechner ein, um mögliche Schäden an dem Monitor zu vermeiden.

#### **Nach der Installation Ihrer Karte**

Starten Sie Ihr System. Sobald der Bootvorgang erfolgreich abgeschlossen wurde, erscheint der DOS-Prompt auf dem Bildschirm. Falls Ihr System nicht startet, überprüfen Sie nochmals, ob Sie alle Schritte richtig befolgt haben.

#### **Achtung!**

Bevor Sie als nächstes mit der Software-Installation beginnen, fertigen Sie eine Sicherheitskopie der SPEA-Disketten an. Führen Sie die Installation mit den Sicherungsdisketten durch und bewahren Sie die Originaldisketten an einem sicheren Ort auf.

#### **Tips und Tricks für eine erfolgreiche Installation**

#### **Fangen Sie einfach an - nicht alles auf einmal installieren**

Obwohl es sehr dazu verleitet, zusammen mit der SPEA PLAY IT die Soundkarte, Stereo, und CD-ROM-Laufwerk anzuschließen, ist es doch sinnvoll, nicht alles auf einmal zu erledigen. Stellen Sie sicher, daß Ihre VGA-Karte, das CD-ROM-Laufwerk und Ihre Soundkarte (falls installiert) fehlerfrei funktionieren, **bevor** Sie die SPEA PLAY IT in Betrieb nehmen.

#### **Stellen Sie alle Verbindungen korrekt her**

Wenn auch nur eines der Kabel nicht richtig angeschlossen ist, ist der Datenfluß unterbrochen. Eines oder mehrere Geräte können davon betroffen sein und nicht mehr richtig funktionieren. Da viele von den Standardkabeln gleich aussehen, können leicht Fehler passieren.

# **Teil 3 Software-Installation und -Konfiguration**

· **Bitte beachten Sie, daß Windows auf Ihrem Rechner mit 256 Farben und einer der drei folgenden Auflösungen bereits konfiguriert sein muss:**

640 x 480 800 x 600 1024 x 768

- · **Es ist empfehlenswert dies vor der Installation der SPEA PLAY IT zu erledigen.**
- 1. Legen Sie die erste SPEA-Diskette in Laufwerk A:.
- 2. Starten Sie Windows und beginnen Sie die Installation mit folgenden Kommandos:

A: **SETUP** 

3. Folgen Sie den Anweisungen am Bildschirm.

Es werden verschiedene Treiber und Programme auf Ihrem Rechner installiert, unter anderem auch Treiber für Video for Windows und MediaStation, SPEAs Programm zum Abspielen von MPEG- und AVI-Dateien sowie von Video CDs.

# **SPEA WinTools**

SPEA bietet ihren Kunden verschiedene Dienstprogramme, die den Einsatz von Windows und dessen Programme erleichtern bzw. erweitern.

### **PlayTune**

#### **Was ist PlayTune?**

Playtune ist ein SPEA Windows Tool zur Positionierung des Overlay-Bildes im Graphikfenster auf dem Monitor. Um zu verstehen, wie die Overlay-Technik grob funktioniert, folgt im nächsten Abschnitt eine kurze Erklärung zu dieser Technologie. Falls Sie diese theoretischen Grundlagen nicht benötigen, fahren Sie im übernächsten Abschnitt *'Vorgehensweise mit Playtune'* fort.

#### **Kleiner Exkurs: Die Overlay-Technik**

Das Videobild wird in ein für den Computer und Monitor verständliches RGB-Signal umgewandelt und anschließend auf dem Monitor ausgegeben.

Dabei wird das Bild in ein von der Graphikkarte dargestelltes leeres Fenster eingeblendet (=Overlaying).

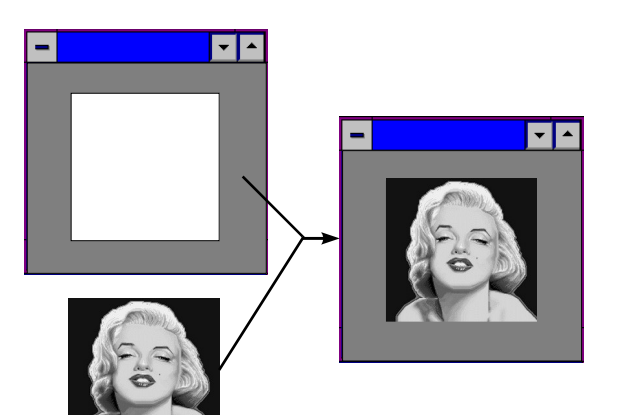

#### **Wofür können Sie PlayTune einsetzen?**

Über Playtune können Sie u.a. das eingeblendete Videobild auf dem Graphikbildschirm exakt positionieren.

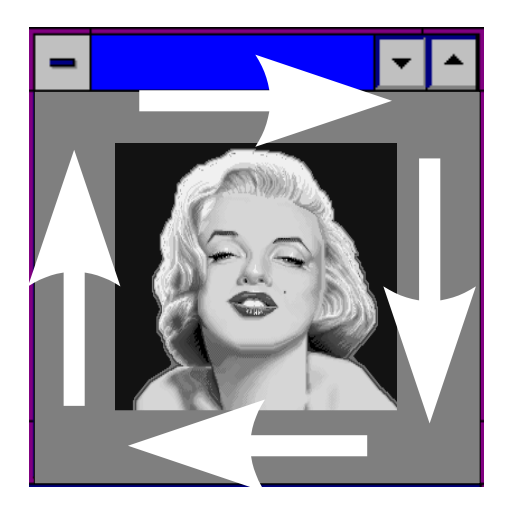

#### **Vorgehensweise mit PlayTune**

Starten Sie Playtune, indem Sie auf das PlayTune-Icon in der SPEA Programmgruppe klicken.

Es erscheint eine Dialogbox mit mehreren Einstellungen, die Sie nun selbst verändern können.

#### **Hinweis:**

Die Anpassung des Timings Ihrer SPEA PLAY IT an Ihren Rechner ist geräteabhängig, deshalb müssen Sie diesbezüglich mit PlayTune eine Justage vornehmen. Die genaue Vorgehensweise entnehmen Sie bitte der dem Programm beigefügten Online-Hilfe und der README-Datei.

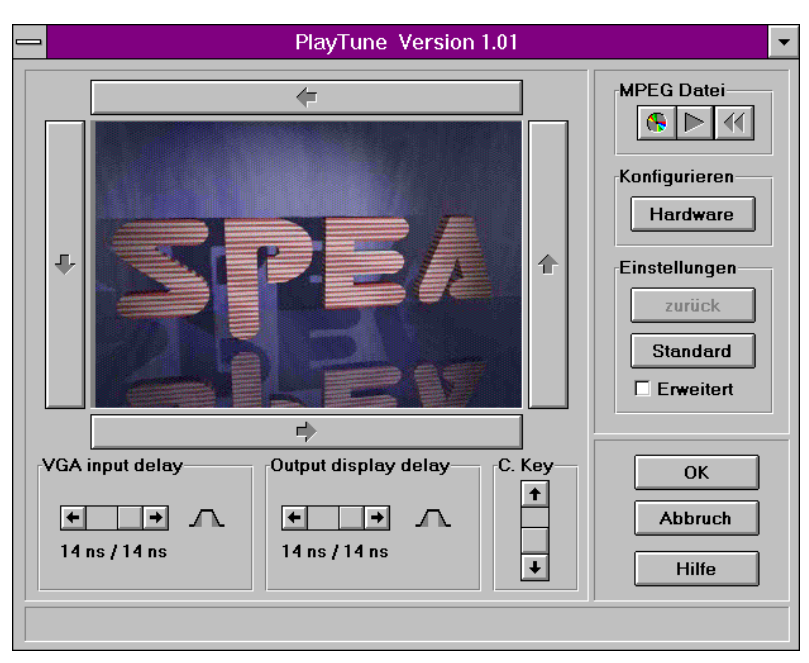

### **MediaStation**

MediaStation ist SPEAs leicht zu bedienende Fernsteuerung für die Wiedergabe von MPEG 1 (\*.MPG), \*.VPG, \*.AVI und VideoCD \*.DAT Dateien unter Windows.

Die Fernbedienung wird benutzt, um Dateien bzw. Filme (VideoCDs) zu selektieren und abzuspielen. Filmausschnitte können gespeichert werden und Einstellungen an der Lautstärke, den Farben und der Größe der Wiedergabe vorgenommen werden.

Wenn Sie auf das MediaStation Icon in der SPEA Programmgruppe klicken, erscheint die Fernbedienung. Klicken Sie auf den EIN/AUS-Schalter oben links, um den Fernseher (Fenster) einzuschalten.

Die Funktionstasten der MediaStation entsprechen den Tasten einer echten Fernbedienung.

Wenn Sie auf den Doppelpfeil oben rechts klicken, wird noch eine Bildlaufleiste rechts an die Fernbedienung angefügt. Darauf befinden sich Schieberegler zum schnellen Bewegen innerhalb eines Videos und Anzeigefelder von Zeit oder Frames.

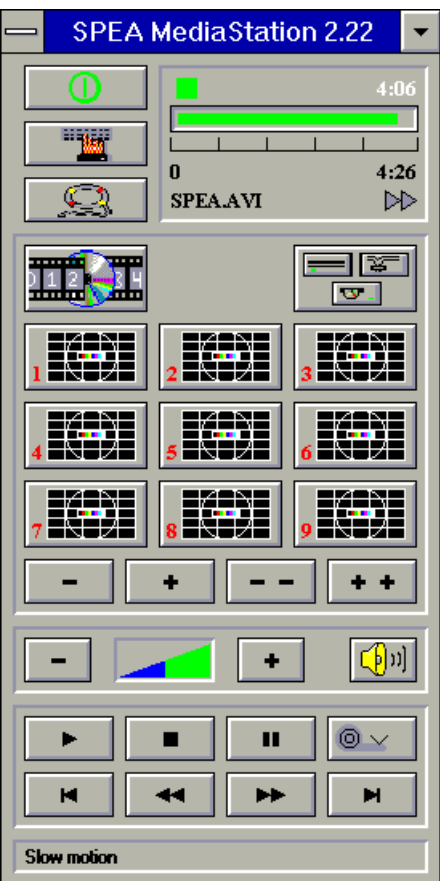

Benutzen Sie die Online-Hilfe der MediaStation, um weitere Hinweise zu den Funktionstasten und Dialogfenstern zu

erhalten. Klicken Sie hierzu auf den Rettungsring auf der Fernbedienung.

#### **Wichtige Hinweise:**

- 1. Sie können Video CD's mit dem Label 'VideoCD' mit MediaStation abspielen. Achten Sie jedoch darauf, daß Ihr CD-ROM-Laufwerk das entsprechende Format unterstützt.
- 2. Behandeln Sie VideoCDs mit besonderer Vorsicht. Aufgrund der Dateistruktur, die sie beinhalten, ist Ihre Oberfläche viel empfindlicher als die von normalen Musik-CDs.
- 3. Standard MPEG **1-** und AVI -Dateien können mit der MediaStation abgespielt werden, allerdings müssen Sie die mitgelieferte README -Datei lesen, um den aktuellen Status in Erfahrung zu bringen!
- 4. Über das Programm V7SETUP der SPEA Programmgruppe müssen Sie für die Graphikkarte 256 Farben einstellen. Die SPEA PLAY IT stellt das Video dann mit 65.536 Farben dar.

Die folgenden Beschreibungen sind absichtlich kurz gehalten worden, da wir Multimedia-Funktionen nachrüsten möchten, sobald diese am Markt verfügbar sein werden. Lesen Sie die README-Datei bzw. die Online-Hilfe der MediaStation, um die aktuellste Information über Wiedergabe und Aufnahme in Erfahrung zu bringen.

#### **Die MediaStation Fernbedienung**

Beachten Sie, daß die Funktion einer Taste in der untersten Leiste der Fernbedienung angezeigt wird, wenn man mit der Maus über die Taste fährt. Wenn Sie die genaue Funktion erfahren möchten, sehen Sie bitte in der Online-Hilfe nach.

#### **Geschwindigkeit und Lautstärke der Wiedergabe**

Die Lautstärke der Wiedergabe wird primär vom Windows Medienwiedergabe-Programm (MPLAYER.EXE) gesteuert.

Wenn Sie mit diesem Programm die Lautstärke ausschalten, zeigt die Lautstärkeregelung der Fernbedienung keine Wirkung! Wenn Sie eine Soundkarte einsetzen, die eine eigene Lautstärkeregelung anbietet, stellen Sie sicher, daß diese ebenfalls nicht ausgeschaltet ist. Um die Einstellung des Medienwiedergabe-Programms ändern zu können, müssen Sie zuerst MediaStation schließen!

Die Geschwindigkeit der Wiedergabe ist in der Datei festgeschrieben und kann nicht frei geregelt werden. Es kann lediglich die Zeitlupen-Taste (Schneckensymbol) eingesetzt werden. Änderungen mit dem Medienwiedergabe-Programm zeigen keine Wirkung.

#### **MPEG / AVI / VideoCD Wiedergabe**

- 1. Starten Sie MediaStation.
- 2. Klicken Sie auf einem Kanal der
	- Fernbedienung die rechte Maustaste. Es erscheint folgendes Dialogfenster:

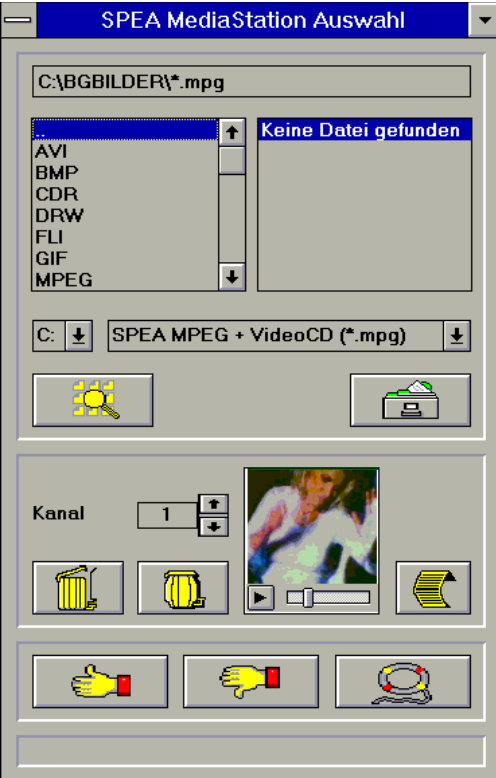

- 3. Stellen Sie einen Kanal, ein Laufwerk, ein Verzeichnis und den Dateityp ein und selektieren Sie anschließend eine Datei.
- 4. Klicken Sie auf den 'Daumen-nach-oben'- Button (OK). Die selektierte Datei wird dann zur Fernbedienung übertragen (zum eingestellten Kanal, z.B. Kanal 1).
- 5. Klicken Sie auf den belegten Kanal-Button auf der Fernbedienung, um das Fernseherfenster zu öffnen und den Film für die Wiedergabe vorzubereiten.
- 6. Klicken Sie auf den Play-Button der Fernbedienung.

#### **Tips:**

Sie können den Vorgang zur Wiedergabe abkürzen, indem Sie im Dateiverwaltungsfenster auf eine Datei *doppelklicken*. Die Datei wird dann gleich abgespielt, *ohne* daß sie zur Fernbedienung übertragen wird. Die Datei wird nur dann einem Kanal zugeordnet, wenn Sie den OK-Button anklicken.

Um eine Vorschau des Films zu sehen, klicken Sie einmal mit der rechten Maustaste auf eine Datei. Die Vorschau wird dann geladen und kann mit dem kleinen Play-Button abgespielt werden.

Sie können Dateien mit der Windows 'Drag & Drop' Funktion auf einen Kanal legen. Halten Sie hierzu die linke Maustaste über die Datei im Dateiverwaltungsfenster gedrückt und ziehen Sie das Symbol zu einem Kanal der Fernbedienung.

# **Anhang A Technische Daten**

### **Technische Daten**

- Video-Prozessor: Trident TVP 9510
- · HighColor (65536 Farben gleichzeitig) bis zu 1024 x 768, 75 Hz n.i.
- Bilder pro Sekunde: PAL 25, NTSC 30
- · Overlay: Ja, über eine Graphikkarte der Produktserien V7-VEGA, V7-MIRAGE entsprechend der Kompatibilitätsliste
- · Audio MPEG Layer I und II
- · Audio Ausgang: 3,5 mm Klinkenbuchse für Aktivboxen oder Soundboard
- · Audio-Wiedergabe: 16-bit Stereo und 44.1 kHz
- SPEA Movie Bus (siehe Abschnitt 'SPEA Movie Bus in diesem Kapitel)
- Feature Connector zur VGA-Karte
- · VGA Loop through-Kabel zur VGA-Karte

### **I/O-Adressen der SPEA PLAY IT**

Um die reibungslose Funktionsweise Ihres Systems zu gewährleisten ist es notwendig, daß die I/O-und Memory-Adressen, welche von der Graphikkarte belegt werden können, nicht von anderer Hardware belegt werden. Die SPEA PLAY IT benutzt folgende Adressen:

I/O-Adressen: 2x0

 $x = 0...F$  (frei wählbar) Standardeinstellung ist 200

### **IRQ-Belegung der SPEA PLAY IT**

Der SPEA PLAY IT muß ein freier IRQ zugewiesen sein. Standard für die SPEA PLAY IT ist IRQ 10. Außerdem stehen die IRQs 11 oder 12 zur Verfügung.

## **Anschlüsse der SPEA PLAY IT**

Die Karte hat 2 Ausgänge und 1 Eingang, die auf dem Montageblech zu sehen sind.

#### **Ausgänge:**

- 1. Audio Out (Line Out). Pegel: max. 2.88V auf 10 kOhm/100 pF
- 2. Standard VGA Ausgang

#### **Eingang:**

VGA Loop through Kabel (zum Verbinden des VGA-Ausganges der Graphikkarte mit dem Eingang der SPEA PLAY IT)

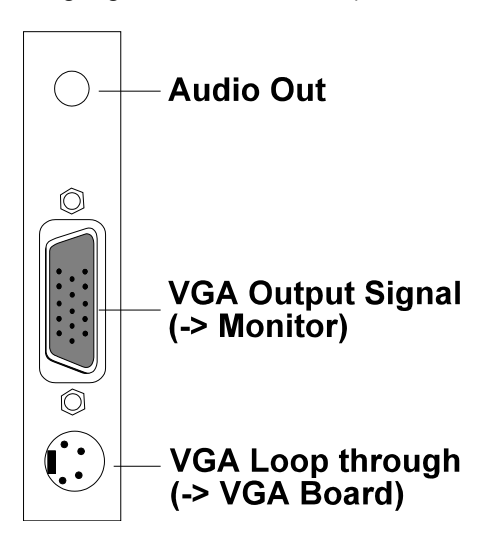

### **VGA Ausgangsstecker**

Die Pinbelegung der VGA-Ausgangsstecker der SPEA PLAY IT entspricht der Standard IBM VGA Spezifikation.

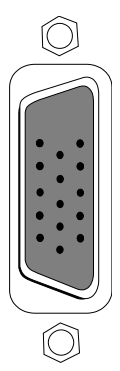

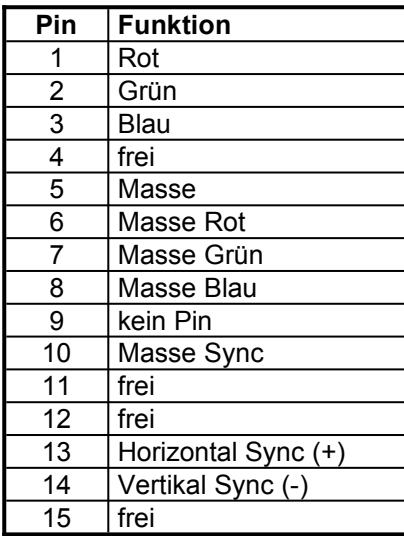

### **Pinbelegung des SPEA Movie Bus**

Die SPEA PLAY IT ist mit einem digitalen Video Bus-Stecker ausgestattet. Dieser Stecker ist **kein Feature Connector**, sondern der SPEA Movie Bus. Er kann z.B. mit einer MJPEG-Karte verbunden werden. Die Standardbelegung dieses Steckers sieht folgendermaßen aus:

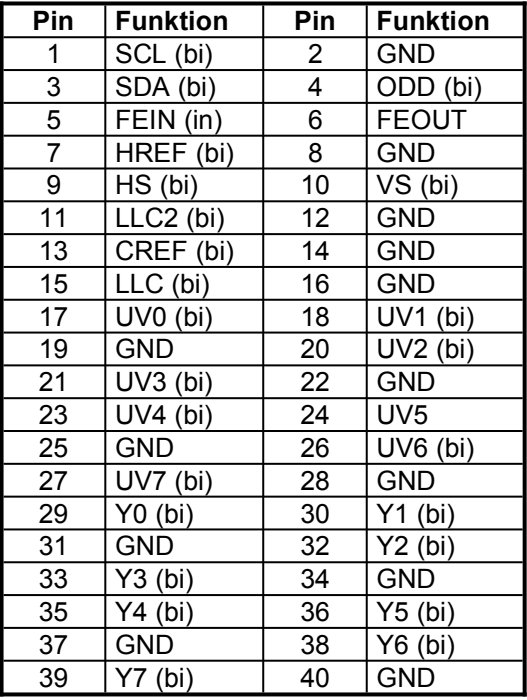

Die Pinnummer sind zur Identifikation auf der Platine selbst aufgedruckt.

Die Funktion der Pinbelegung des SPEA Movie Bus ändert sich je nach Betriebsmodus.

Wenn Sie weitere Informationen über diese Pinbelegung und den the SPEA Movie Bus benötigen, können Sie eine technische Spezifikation von der SPEA Software AG anfordern (bitte an 'Customer Support' adressieren).

# **Anhang B Probleme und Lösungen**

### **Allgemeine Überlegungen**

Vergewissern Sie sich, daß die SPEA Karte fest in dem 16- bzw. 32-Bit Erweiterungsslot Ihres Systems steckt und daß sie nicht mit anderen Karten in Berührung kommt. Stellen Sie sicher, daß das Monitorkabel korrekt an die SPEA Karte angeschlossen ist und daß Ihr Monitor eingeschaltet ist. Überprüfen Sie auch die Pinbelegung Ihres Kabels, da manche Monitore eine nicht standardgemäße Konfiguration verlangen. Lesen Sie hierzu in Ihrem Handbuch zum Monitor nach.

Vergewissern Sie sich, daß weder eine EMS-Karte, der Festplatten-Kontroller noch eine LAN-Karte dieselbe Adresse wie die SPEA Karte belegen (z.B. mit Norton Utilities). Lesen Sie in Ihrem PC-Handbuch oder DOS-Handbuch nach, wie Sie bestimmte Adressen nutzen können.

#### **Was Sie noch bedenken sollten**

#### **Hardware-Einstellungen**

Wenn Sie die SPEA PLAY IT installieren, können unter Umständen Hardware-Konflikte mit anderen Hardware-Komponenten in Ihrem Rechner auftreten. Möglicherweise beanspruchen zwei oder mehrere Karten im Rechner dieselben Ressourcen. Dies kann folgende Einheiten betreffen:

- · IRQ (Interrupt Request)
- · I/O Portadresse (Input/Output)

Was Sie wissen sollten:

Wenn Sie IRQ, und I/O-Werte setzen, berücksichtigen Sie dabei besonders folgende Hardware-Komponenten:

- Scannerkarte, SCSI-Laufwerke, Tape Streamer, zusätzliche Soundkarte, Laufwerke, Modems, Serielle Ports, Maus, Netzwerk etc.

#### **IRQ**

Der PC beansprucht von sich aus schon verschiedene IRQs für verschiedene Komponenten wie Drucker-Ports, Tastatur, Co-Prozessor, Laufwerke etc. DOS 6.0 liefert das Programm MSD, welches Ihnen anzeigt, welche IRQs wofür belegt sind. Wenn Sie diese Informationen wissen, können Sie bei der SPEA PLAY IT nichts mehr falsch machen.

Beispiel für eine typische IRQ-Belegung: IRQ 4 aktive Serielle Ports IRQ 3 + 4 Zwei aktive serielle Ports IRQ 7 Drucker oder SoundBlaster IRQ 2 oder 3 Maus

#### **I/O Port Adresse**

Dies ist die Adresse, bei welcher mit bestimmten Treibern oder Geräten kommuniziert werden kann.

### **Oft gestellte Fragen**

#### **Allgemeine Probleme**

Bei Problemen, die im Zusammenhang mit Ihrer Graphikkarte auftreten, lesen Sie bitte in Ihrem Handbuch zur Graphikkarte nach.

#### **Probleme mit MediaStation oder Media Player**

- F: MPEG-Dateien werden nicht abgespielt
- A: Prüfen Sie nach, ob Sie mindestens 500 KB freien Arbeitsspeicher zur Verfügung haben. Sie können dies mit dem DOS-Kommando MEM ganz einfach feststellen.
- F: MPEG-Dateien werden mit dem Media Player nicht richtig abgespielt.

#### A:

- 1. Starten Sie den Media Player
- 2. Öffnen Sie eine Datei, die Sie abspielen wollen
- 3. Wählen Sie den Menüpunkt 'Device'
- 4. Falls die Option 'SPEA MPEG + VideoCD' nicht aufgelistet ist, wurde der Treiber nicht gefunden. Sie sollten dann die Software-Installation zur SPEA PLAY IT wiederholfen, um diesen Fehler zu korrigieren.
- 5. Stellen Sie sicher, daß die Option 'SPEA MPEG + VideoCD' gewählt ist (wenn es abgehakt '√' ist). Sollte dies nicht der Fall sein, wählen Sie eine \*.DAT-Datei zum Laden aus.
- 6. Klicken Sie auf die Option 'Configure'. Jetzt sollte das Konfigurationsmenu erscheinen.
- 7. Klicken Sie in der Sektion 'Buffer Transfer' auf den Button 'Reset to defaults'.
- F: MediaStation stürzt ab nachdem die Tasten gezeichnet wurden (evtl. nach einer erneuten Installation)
- A: Löschen Sie die Datei MEDIASTA.MST (enthält die Bitmaps der Tasten).
- F: CD ROM- oder MPEG-Datei kann nicht geöffnet werden.
- A: Wahrscheinlich haben Sie nicht genügend freien Speicher für diese Aktion. Starten Sie Windows möglichst ohne Netzwerk-Unterstützung (WIN /n) oder schließen Sie andere Anwendungen.
- F: Fehlermeldung "Mehr globaler Speicher benötigt". MediaStation wird geschlossen.
- A: Schließen Sie andere Anwendungen.
- F: MPEG-Dateien werden mit dem Media Player ohne Ton abgespielt.

#### A:

- 1. Starten Sie den Media Player
- 2. Öffnen Sie eine Datei, die Sie abspielen wollen
- 3. Wählen Sie den Menüpunkt 'Device'
- 4. Falls die Option 'SPEA MPEG +
	- VideoCD' nicht aufgelistet ist, wurde der Treiber nicht gefunden. Sie sollten dann die Software-Installation zur SPEA PLAY IT wiederholfen, um diesen Fehler zu korrigieren.
- 5. Stellen Sie sicher, daß die Option 'SPEA MPEG + VideoCD' gewählt ist (wenn es abgehakt '√' ist). Sollte dies nicht der Fall sein, wählen Sie eine \*.DAT-Datei zum Laden aus.
- 6. Klicken Sie auf die Option 'Configure'. Jetzt sollte das Konfigurationsmenü erscheinen.
- 7. Vergewissern Sie sich, daß in der Sektion 'Volume' die Schieberegler für R und L am oberen Ende der Skala stehen und klicken Sie anschließend auf den Close-Button.
- F: MPEG-Dateien werden mit MediaStation ohne Ton wiedergegeben.
- A: Stellen Sie sicher, daß aktive Lautsprecher bzw. eine Soundkarte mit dem Audio Out verbunden sind.

Öffnen Sie das Windows Medienwiedergabe-Programm (MPLAYER.EXE), öffnen Sie eine Datei und öffnen Sie das Menü Optionen. Klicken Sie auf Konfigurieren und setzen Sie die Lautstärke auf Maximum. Stellen Sie sicher, daß die Lautstärke in der MediaStation aufgedreht und nicht ausgeschaltet ist.

Wenn Sie eine Soundkarte einsetzen, stellen Sie sicher, daß deren Lautstärkeregelung nicht aus oder auf 'leise' gestellt ist.

Beachten Sie, daß es möglich ist, daß die MPEG -Datei keine integrierte Audiospur besitzt (eine separate WAV -Datei kann nicht gleichzeitig abgespielt werden).

- F: AVI -Dateien werden ohne Ton abgespielt.
- A: Diese Funktion befindet sich derzeit in Vorbereitung. Nutzen Sie solange bitte den Sound-Ausgang einer Soundkarte. Bitte lesen Sie in der README-Datei nach.
- F: VPG-Dateien werden ohne Ton abgespielt.
- A: Diese Dateien haben keine Tonspur.
- F: MPEG-Datei kann nicht bildschirmfüllend skaliert werden.
- A: Das MPEG-Bild ist zu klein. Der Grenzwert ist die zweifache Größe des Originals.

#### **Probleme mit VideoCDs**

VideoCD ist eine sehr neue Technologie und wahrscheinlich werden Sie dieses Format zum ersten Mal verwenden. Genauso wie Sie mit einem VHS-Rekorder auf Bildprobleme stossen können, können vergleichbare Probleme mit dem VideoCD-Format auftreten. Bildwiedergabeprobleme können intern mit der Qualität der Bilder auf der VideoCD zusammenhöngen. Nicht alle VideoCDs haben dieselbe Qualität, deshalb können bei verschiedenen VideoCDs unterschiedliche Probleme auftreten, die jedoch nicht vor der SPEA PLAY IT hervorgerufen werden: **Makro-Blocking:** Auch als 'Blocking' oder 'Jagging' bekannt, wird verursacht durch ein Fehlen von Bits, welche die Information speichern sollten. Das passiert während ein VideoCD-Film erstellt wird. Die Bereiche auf dem Bild, für die zuwenig Information vorhanden ist, werden als einfache 8x8 oder 16x16-Blocks dargestellt.

**Unnatürliche Unbewegtheit:** Dies tritt auf, wenn ein Objekt (z.B. ein Baum im Hintergrund) als absolut unbeweglich erscheint. Dies kann während des Erstellens einer VideoCD passieren, wenn das Objekt sich zu langsam bewegt und deshalb bei der Filmerstellung ignoriert wird.

**Digitalregen:** Dieser Begriff umschreibt eine Zahl unerwünschter Bildeffekte. Ein Beispiel ist ein kleines, statisches Objekt, das auf dem Bild auftaucht, dann verschwindet und später wieder auftaucht. Diese und ähnliche Effekte treten eher bei früheren als bei aktuelleren VideoCDs auf.

**Moskitos:** Dieser Effekt tritt speziell in den Ecken von bewegten Objekten auf, da um die bewegten Punkte konzentriert eine Anzahl von Bits besteht. Es kann den Eindruck machen, daß das Bild unklar oder verschwommen ist.

Die Bildqualität einer in USA angefertigten VideoCD kann sich von einem europäischen Produkt unterscheiden. Amerikanische Hersteller setzen mehr auf scharfe Bilder, welche zwar klarer sind, dafür aber anfälliger für oben genannte Probleme. Europäische Hersteller geben mehr auf weichere Bilder, welche angenehmer wirken und weniger problematisch sind.

#### **Hinweis:**

Eine VideoCD, auf deren Cover nicht der Vermerk 'VideoCD' steht, entspricht nicht dem WhiteBook-Standard und ist deshalb nicht kompatibel zu Ihrem System. Unglücklicherweise ist das Auszeichnen der VideoCDs mit dem entsprechendem Label nicht so konsistent wie es sein sollte. Vergewissern Sie sich am besten beim Verkaufspersonal darüber.

#### **Probleme mit CD ROM Laufwerken**

Falls Sie Probleme mit einem CD ROM Laufwerk haben, beachten Sie folgende Punkte:

Es gibt drei verschiedene verfügbare Typen von CD-ROMs, welche verschiedene Standards unterstützen und deshalb untereinander nicht kompatibel sind. **YellowBook:** Konventionelle CD-ROM **GreenBook:** Wird verwendet für lineares Video, typischerweise eingesetzt in Philips CD-I-Playern (384 Zeilen) **Whitebook:** Wird verwendet für digital video VideoCDs (352 Zeilen).

#### **Achtung!**

Um VideoCDs mit der SPEA PLAY IT abspielen zu können, benötigen Sie ein Whitebook CD-ROM-Laufwerk. Da dieses Format sehr neu ist kann es vorkommen, daß ältere CD-ROM-Laufwerke die Daten der VideoCD nicht lesen können. Möglicherweise kann hier ein Software-Update Ihres CD-ROM-Laufwerkes Abhilfe schaffen.

- · Setzen Sie nur CDs mit der Bezeichnung 'VideoCD' ein.
- Stellen Sie sicher, daß SMARTDRV.EXE *vor* MSCDEX.EXE geladen wird (AUTOEXEC.BAT)
- · Setzen Sie den aktuellsten Treiber für Ihr CD ROM Laufwerk ein. Es ist möglich, daß ältere Treiber das VideoCD Format nicht lesen können.
- Sie benötigen ca. 500 KB Arbeitsspeicher. um CDs lesen zu können. Falls Sie eine entsprechende Fehlermeldung sehen (bzw. eine, daß der MCI Treiber nicht angesprochen werden kann), löschen Sie oder deaktivieren Sie alle Treiber, die Sie nicht dringend brauchen

(CONFIG.SYS und AUTOEXEC.BAT). Starten Sie danach das System erneut.

Setzen Sie nur ein CD ROM Laufwerk ein, das die ISO 9000 Spezifikation erfüllt. Eine Liste der von SPEA getesteten Laufwerke finden Sie in der README-Datei im SPEA-Verzeichnis.

# **Anhang C Glossar**

#### **Abtastrate**

Analoge Tonsignale werden durch einen Analog/Digital-Wandler auf Ihrer Sound- oder Videokarte digitalisiert. Dieser AD-Wandler tastet das Audiosignal in sehr kurzen Intervallen ab. Die Anzahl der Abtastungen pro Sekunde ist die Abtastrate. Allgemeine Werte sind für Sprachaufnahmen niedriger Qualität 11,025 kHz, für Sprachaufnahmen höherer Qualität oder Musikaufnahmen minderer Qualität 22,05 kHz und für CD-Qualität 44,1 kHz.

#### **Abtasttiefe**

Bestimmt, mit wieviel Bits pro Abtastung der Klang aufgenommen wird. 8 Bit sind für Mikrophonaufnahmen geeignet, 16 Bit bedeuten eine höhere Qualität, erfordern aber doppelt so viel Speicherplatz.

#### **ANSI**

Abkürzung für American National Standards Institute

#### **ASCII**

Abkürzung für American Standards Committee on Information Interchange. Dieser Standard wird von IBM und IBM-kompatiblen Computern verwendet, um Zahlen und Buch-staben in binärer Form darzustellen.

#### **Auflösung**

Anzahl der Bildschirmpunkte (Pixel) in horizontaler und vertikaler Richtung.

#### **AUTOEXEC.BAT**

Eine Batchdatei, welche verschiedene Funktionen während des Systemstarts durchführt.

#### **Autorensysteme**

Über Autorensysteme werden Multimedia-Anwendungen hergestellt. Sie verbinden vorhandene Informationsdarstellungen (Text, Bild und Ton) miteinander und übernehmen die Steuerung des Ablaufs einer Multimedia-Anwendung. Auch der Dialog mit dem Anwender wird über dieses Software-Produkt durchgeführt. Die einzelnen Informationen müssen bereits mit den Spezialprogrammen erstellt und gespeichert worden sein.

#### **AVI**

**A**udio **V**ideo **I**nterleaved. AVI-Dateien sind das Standardformat für digitales Video auf Pcs.

#### **Bandbreite**

Erforderliche Kapazität für die Menge und Übertragungsgeschwindigkeit von Daten.

#### **Bildkompression**

Verfahren zur Verringerung der Datenmenge von digitalen Bild- und Videodateien.

#### **Bildrate**

Anzahl der dargestellten Bilder pro Zeiteinheit. Softwarevideos haben eine feste Bildrate, beim Abspielen kann die wirklich dargestellte Bildrate von der im Video angebotenen erheblich abweichen.

#### **BIOS**

Abkürzung für Basic Input-Output System. Ein im ROM des Computers gespeicherter Code, welcher den Selbsttest und verschiedene andere Funktionen während des Systemstarts durchführt.

#### **BitBlt**

Bit-Block Transfer, Verschieben von Fenster-Inhalten (Pixelblöcken). Die BitBlt-Funktion nimmt ein Rechteck auf, verschiebt es und füllt es wieder selbständig mit dem ursprünglichen Pixelinhalt.

#### **BMP (Windows Bitmap)**

Dieses Format erlaubt es Microsoft Windows, ein Bild auf verschiedenen Ausgabegeräten (mit vergleichbaren Fähigkeiten) in konsistenter Form darzustellen. Speichern Sie diese Bilder in diesem Format, wenn Sie sie unter Windows weiterverarbeiten wollen.

#### **CD-ROM**

Massenspeicher für digitale Daten. CD-ROMs können nur gelesen werden. Man unterscheidet zwischen folgenden CD-ROM-Formaten:

YellowBook: Konventionelle CD-ROM GreenBook: Wird verwendet für lineares Video, typischerweise wird dieses Format für CDi's (siehe dort) eingesetzt WhiteBook: Wird für Digital Video VideoCDs verwendet.

#### **CD-I**

**C**ompact **D**isc **I**nteractive. Ein von Philips entwickeltes Verfahren, um Spiele, Filme und Musikvideos auf einem CD-I Player abzuspielen.

#### **CGA**

IBM Color Graphics Adapter

#### **Cinepak**

Software-Codec. Schnelle Dekodierung möglich. Gute Bildqualität, solange die Bildmaße nicht vergrößert werden. Der Kodiervorgang des Videos dauert äußerst lang.

#### **CODEC**

Compressor / Decompressor, zuständig für die Kompression und Dekompression von Bilddaten.

#### **CONFIG.SYS**

Eine ASCII-Datei, welche dem Computer spezielle Informationen über Hardware und Software während des Systemstarts zur Verfügung stellt.

#### **Datentransferrate**

Die Datentransferrate ist die Menge der Daten pro Sekunde, die an das Speichermedium übergeben wird. Jedes Speichermedium hat eine spezifische Datenrate. Allgemeine Werte sind für:

- ältere Festplatten-Laufwerke 300 KB/s
- neuere Festplatten-Laufwerke 600 KB/s
- Standard CD-ROM-Laufwerke 150 KB/s
- Double Speed-CD-ROM-Laufwerke 300 KB/s

#### **DCI**

**D**isplay **C**ontrol **I**nterface. Von den Firmen Intel und Microsoft definierte Schnittstelle, die eine bessere Grafikperformance ermöglicht, weil sie direkte Zugriffe auf den Bildspeicher gestattet.

#### **Digitales Video**

Beim digitalen Video werden die Informationen bitweise in einer Datei abgelegt.

#### **DIP-Schalter**

Dual Inline Package-Schalter: eine Serie kleiner Umschalter, womit der Benutzer Optionen bezüglich des Computers, Drucker und anderer Peripheriegeräte auswählen und ändern kann.

#### **Dropped Frames**

Bilder eines Videos, die bei der Wiedergabe oder Aufnahme nicht dargestellt / aufgenommen wurden.

#### **EPS (Encapsulated PostScript)**

EPS ist ein geräteunabhängiges Dateiformat, das alle Informationen enthält, um das Bild direkt auf einem PostScript-Drucker zu drucken oder in eine andere Anwendung zu übernehmen. Ein kleiner Vorspann enthält die Daten des Bildes als grobgerastertes TIFF-Bild, so daß Anwendungen, die PostScript

selbst nicht darstellen können, dennoch einen Eindruck vom Inhalt der Dateien geben.

#### **Echtfarbdarstellung (True Color)**

Gleichzeitige Darstellung von 16,7 Mio. Farben; Fotorealismus

#### **EGA**

IBM Enhanced Graphics Adapter

#### **EMS**

Abkürzung für Expanded Memory Specification. Es wurde ursprünglich dazu entwickelt, das von DOS vorgegebene Limit von 640K Systemspeicher zu brechen.

#### **Farbraumkonvertierung**

Konvertierung von Videodaten aus dem YUV-Farbraum in den RGB-Farbraum oder umgekehrt.

#### **Festfrequenz-Monitor**

Ein Monitor, welcher nur innerhalb eines sehr engen Frequenzbereiches arbeitet.

#### **fps**

**f**rames **p**er **s**econd. Maßeinheit der Bildrate.

#### **Frame**

Einzelnes Videobild.

#### **Framegrabber**

Wenn eine Overlay-Karte (siehe dort) zusätzlich noch einen Echtzeit-Videodigitalisierer (=Frame-Grabber) enthält, kann der Anwender ein beliebiges Bild der ablaufenden Videosequenz 'einfrieren' und auf der Festplatte abspeichern.

#### **Füllbilder**

Bei der Speicherung von Videodaten auf einer CD-ROM werden meistens die Bilder mit Fülldaten ausgefüllt, damit jeder Bereich der Videodatei den ihm zugewiesenen 2 KB-Bereich füllt. Dadurch wird eine konstante Datenrate erreicht und stellt ein flüssigeres Abspielen sicher. Die Dateigröße wird dadurch nicht verändert.

#### **General MIDI**

Zum Austausch von MIDI Musikdaten zwischen unterschiedlichen PC-Systemen hat die MIDI-Association den bereits vielfach verwendeten MIDI Song-File-Standard als offiziellen General-MIDI-Standard etabliert.

#### **GIF (Graphics Interchange Format)**

Grafik-Format, entwickelt von Compuserve. Um einen geräteunabhängigen Austausch von Bildern zu gewährleisten, bietet GIF Dateigrößen bis zu 64MB mit bis zu 256

Farben (8-Bit). GIF-Dateien enthalten keine Information über die Auflösung des Bildes.

#### **Graustufen**

Ein Graustufenbild besteht nur aus Grauschattierungen. Das bedeutet normalerweise 254 verschiedene Grauschattierungen plus Schwarz und Weiß: 256 Graustufen insgesamt.

#### **Hardware-Cursor**

Die Cursor-Bewegung und die Darstellung des Mauszeigers werden durch den Beschleunigerchip ausgeführt. Lediglich die Mauskoordinaten werden von der CPU an die Grafikkarte übergeben (damit wird die CPU entlastet).

#### **Helligkeit**

Die Helligkeit eines Bildes wird dadurch bestimmt, wieviel Licht von diesem emittiert wird. Kein Licht (schwarz) bedeutet keine Helligkeit, reines weißes Licht hat die maximale Helligkeit.

#### **Hercules-Karte (HGC)**

Eine Graphikkarte, welche einfarbige Graphiken in Bitmaps darstellt.

#### **INDEO**

**In**tel Vi**deo**. Komprimierverfahren der Firma Intel. Es liefert eine gute Qualität, erfordert jedoch hohe Rechenleistung bei der Dekomprimierung.

#### **Indexed 16- und 256 Farbbilder**

Indexed-Color Bilder enthalten eine Farbtabelle in ihren Daten. Diese Tabelle verzeichnet alle Farben, die im Bild vorkommen können. Für ein Indexed 16-Bit Color Bild umfaßt die Tabelle 16 Farbeinträge (4-Bit), für ein Indexed 256 Color-Bild 256 Farben (8-Bit). Weitere Farben können ähnlich den Grauwerten bei reiner schwarzweißen Darstellung simuliert werden, indem man Pixel verschiedener Farben dicht nebeneinander setzt. Das Auge sieht dann Farben, die in der Farbtabelle nicht enthalten sind. Sie können Bilder in Indexed Colorbilder verwandeln, um sie dann in einigen Programmen wie Windows Paintbrush zu laden, oder um sie auf Monitoren anzuzeigen, die nur 256 oder 16 Farben darstellen können.

#### **Interlaced Darstellung**

Der Bildschirm wird in Zeilen aufgeteilt. Beim Interlaced-Verfahren werden beim Bildschirmaufbau zuerst alle geraden, dann alle ungeraden Bildschirmzeilen aufgebaut.

**Interleave**

Die Anordnung von Audio- und Videodaten, so daß auf jeden Audiobereich ein Videobereich folgt, z.B. AVAVAV.....

#### **JPEG**

Ein neuer Industriestandard für komprimierte Dateiformate, entwickelt von der Joint Photographic Experts Group. Er ermöglicht Kompressionsverhältnisse von bis zu 100:1 (Originaldatei zu komprimierter Datei). Als neuer Standard bietet das Format Geräteunabhängigkeit, so daß Sie beispielsweise in der Lage sein sollten, jede Datei in allen Anwendungen, die dieses Format unterstützen, zu öffnen. JPEG unterscheidet sich von LZW Kompression, indem die JPEG Kompression nicht verlustfrei ist. Dies bedeutet, daß einige der ursprünglichen Daten während der Kompression verloren gehen. Um diesen visuellen Effekt dieses Verlustes zu verkleinern, versucht JPEG Kompression, Informationen weg zu lassen, die für das menschliche Auge weniger auffällig sind. Verwenden Sie dieses Format, wenn Speicherplatz knapp ist oder Sie mit sehr großen Bildern arbeiten.

#### **Jumper**

Dient zur Verbindung zweier elektronischer Leitungen.

#### **Kanalnummer**

Ein MIDI-Gerät kann drei Anschlüsse besitzen - MIDI-In, MIDI-Out und MIDI-Through. Über letzteren werden ankommende Nachrichten (Datengruppen) unverändert weitergeleitet. Dadurch lassen sich mehrere Geräte hintereinanderschalten. Zur Anwahl eines bestimmten Gerätes in einer Anlage enthalten MIDI-Nachrichten eine Kanalnummer zwischen 1 und 16.

#### **Keyframe**

Verfahren zur Kompression von Videodateien. Dabei sind bestimmte Bilder Keyframes, deren Videodaten bei der Kompression vollständig gespeichert werden. Die Videodaten der Bilder zwischen zwei Keyframes werden nur teilweise gespeichert. Bei der Dekompression entnehmen diese 'Teilbilder' die Daten den Keyframes.

#### **Klangdateien**

Der gebräuchlichste Dateityp für Klangdateien unter Windows sind WAV-Dateien.

#### **Kontrast**

Der Kontrast eines Bildes wird durch den Unterschied zwischen hell und dunkel bestimmt. Bei einem kontrastreichen Bild ist der Übergang zwischen hell und dunkel sehr krass; bei einem kontrastarmen Bild ist der Übergang zwischen hell und dunkel nicht eindeutig.

#### **Line Drawing**

Zeichnen von Linien. Es werden lediglich die Anfangs- und die Endkoordinaten von der CPU geliefert.

#### **MIDI**

**M**usical **I**nstrument **D**igital **I**nterface. Serielle Schnittstelle zur Verbindung von Rechnern, Synthesizern und anderen elektronischen Klangerzeugern.

#### **M-JPEG**

**M**otion **JPEG**. Ein Codec (siehe dort), der besonders für Videobearbeitung geeignet ist. Hardware-Dekomprimierung ist empfehlenswert.

#### **Monochrom-Display**

Einfarbige Darstellung

#### **MPC**

**M**ultimedia **PC**. Dieses Warenzeichen soll dem Anwender bei der Auswahl von entsprechender Hard- und Software behilflich sein (wie etwa das VHS-Zeichen im Videobereich).

#### **MPEG**

**M**otion **P**icture **E**xpert **G**roup. Das als MPEG 1 bekannte Komprimierverfahren eignet sich gut zur Wiedergabe digitaler Videos.

#### **MT-32**

MIDI-Modul MT-32 der Firma Roland.

#### **Multisync-Monitor**

Monitor, der sich auf verschiedene Bildsignale (Auflösungen) selbst einstellen kann.

#### **Non-Interlaced Darstellung**

Der Bildschirm wird in Zeilen aufgebaut. Im Gegensatz zum Interlaced Modus erfolgt der Bildschirmaufbau von oben nach unten, eine Zeile nach der anderen.

#### **NTSC**

**N**ational **T**elevision **S**tandards **C**ommittee. Dieses Komittee hat die Videonorm der amerikanischen Fernsehindustrie definiert. Bei NTSC werden 30 Bilder pro Sekunde erzeugt.

#### **Overlay-Karte**

Overlay-Karten sind in der Lage, ankommende Videobilder in Echtzeit zu digitalisieren, sie in einem frei wählbaren Bildschirmbereich mit der abgebildeten Computergrafik zu synchronisieren und beide Bilder zusammen auf dem PC-Monitor darzustellen. Als Ergebnis läuft auf dem Bildschirm in einem Fenster ein

Videofilm parallel zu dem jeweiligen Programm ab.

#### **PAL**

**P**hase **A**lternation **L**ine. PAL ist die u.a. in Deutschland und Großbritannien verwendete Fernsehnorm. Videosignale enthalten nach dieser Norm 25 Bilder pro Sekunde.

#### **Palette**

Gesamte Anzahl der möglichen darstellbaren Farben.

#### **PCX (PC Paintbrush)**

Dieses Dateiformat wurde von Zsoft Corporation für PC Paintbrush entwickelt, einem der frühesten Malprogramme. Es ist das Standardformat für viele Scanner und andere Malprogramme. Einige Versionen des PCX-Formates enthalten keine Information über die Auflösung des Bildes.

#### **Pixel**

Bildschirmpunkt (Pixel engl. von 'Picture Cell')

#### **Polygon Fill**

Füllen von Polygonen. Ein Vieleck wird vom Beschleunigerchip mit Pixelinformationen gefüllt.

#### **RAM**

Abkürzung für Random Access Memory (flüchtiger Speicher); kann überschrieben werden.

#### **RGB 8Color**

Der RGB 8-Color Datentyp ist ein 3-Bit Typ, in dem jedes Pixel eine von acht Farben annehmen kann. Die RGB 8-Color Bilder werden automatisch zu Indexed 16-Color Bildern umgewandelt, wobei die acht Farben beibehalten werden, aber Platz für acht weitere Farben geschaffen wird. Sie können aber keinen Dateityp selbst in den RGB 8-Color Typ umwandeln.

#### **RGB True Color**

RGB steht für Rot-Grün-Blau. Alle in diesem Datentyp darstellbaren Farben setzen sich aus je einem Anteil einer der drei Grundfarben zusammen. Der Anteil jeder der drei Grundfarben kann in 256 Stufen variieren. Wenn Sie diese Farben zusammenmischen, kommen Sie auf 16,7 Millionen mögliche Farbkombinationen. (3 mal 8-Bit = 24-Bit, 2 hoch 24 = 16,7 mio.). Das menschliche Auge kann zwischen Farbnuancen in dieser Größenordnung nicht mehr unterscheiden. Daher erklärt der Begriff True Color= Echtfarbdarstellung.

#### **RGB-Farbraum**

Monitore bilden aus den Farben Rot, Grün und Blau per additiver Mischung ein Bild mit unendlich vielen Farben. Die Verarbeitung von Bildinformationen erfolgt deshalb mit den Daten für die RGB-Farben. Die drei Farbvektoren bilden einen Farbraum, in dessen Ursprung der Wert für Schwarz und in der gegenüberliegenden Ecke der Wert für Weiß beschrieben wird.

#### **ROM**

Abkürzung für Read Only Memory. Fest gespeicherte Information. Kann nicht überschrieben werden.

#### **Sample-Frequenz**

Liegt die Datenbreite fest, läßt sich dem Signal zu jedem Zeitpunkt eine Ganzzahl zuordnen. Die Anzahl solcher Samples (Proben), die pro Sekunde entnommen wird, heißt Sample-Frequenz oder Abtastrate.

#### **Sättigung**

Die Sättigung definiert die Reinheit einer Farbe. Eine Farbe mit hoher Sättigung ist sehr intensiv, eine Farbe mit niedriger Sättigung sieht ausgeblichen aus.

#### **Skalierung**

Anpassen an verschiedene Bildgrößen.

#### **TGA (Targa)**

Entwickelt von True Vision für ihre Echtfarb-Videokarten (besonders die Targa-Karte), ist dies das Format, das von vielen Spezialisten bevorzugt wird.

#### **TIFF (Tagged Image File Format)**

Dieses Format wurde von Aldus und Microsoft entwickelt, um die Verwendung von Desktop-Scannern und DTP (Desktop Publishing) zu fördern. Unkomprimierte TIFF-Dateien sind hard- und softwareunabhängig, aber es gibt verschiedene inkompatible Kompressionsverfahren.

Wählen Sie dieses Format für weitestgehende Kompatibilität mit anderen Anwendungen und wegen der Kompressionsmöglichkeit.

#### **Treiber**

Der Teil einer Software, welcher interaktiv mit bestimmten Hardware-Komponenten Ihres Systems in Verbindung steht (z.B. Graphikkarten, Drucker, Tastatur). Treiber werden oft über die CONFIG.SYS während des Systemstarts geladen.

Terminate and Stay Resident; TSR-Software bleibt nach Laden im Systemspeicher vorhanden (=speicherresident).

#### **VESA**

Abkürzung für Video Electronics Standards Association: Ein industrieweites Konsortium, welches organisiert wurde um Standards für Computer-Graphik zu definieren.

#### **VGA**

IBM Video Graphics Adapter

#### **Video CD**

Die Spezifikation der VideoCD wurde 1993 von JVC, Matsushita, Sony und Philips als Whitebook-Standard veröffentlicht. 74 Minuten digitales Video mit MPEG-1 Kompression inklusive Audiodaten lassen sich auf dieser CD speichern. Die Bildauflösung liegt gemäß MPEG-Norm bei 352 x 240 Punkten und 30 Bildern pro Sekunde für die NTSC-Norm, für die PAL-Norm gelten 352 x 288 Punkte und 25 Bilder pro Sekunde.

#### **Video Keying**

Das digitale Mischen der zwei Signalquellen Video und Computergrafik wird Video Keying genannt.

#### **YUV-Farbraum**

Die Bildinformationen einzelner Bilder setzen sich aus einem Helligkeitsanteil und zwei Farbanteilen zusammen. Die Farbanteile errechnen sich durch Differenzbildung mit dem Helligkeitswert. Dieses Verfahren stammt ursprünglich aus der Farbfernsehtechnik.

#### **YUV-Signal**

Videosignal, das sich aus einem Helligkeitsanteil (Luminanz Y) und zwei Farbanteilen (Chrominanz U, V) zusammensetzt. Aufgrund der Eigenschaften des menschlichen Auges reicht es aus, die Farbanteile mit einer niedrigeren Auflösung zu übertragen. Technisch erreicht man diese Zusammensetzung, indem bei der Digitalisierung vier Messungen der Luminanz nur je zwei Messungen der Chrominanzsignale U,V gegenüberstehen. Das führt dann zu Angaben der Form YUV 4:2:2. Andere Konstellationen sind möglich.

#### **Zooming**

Vergrößerte Darstellung eines Bildausschnittes.

# **Index**

#### $\boldsymbol{A}$

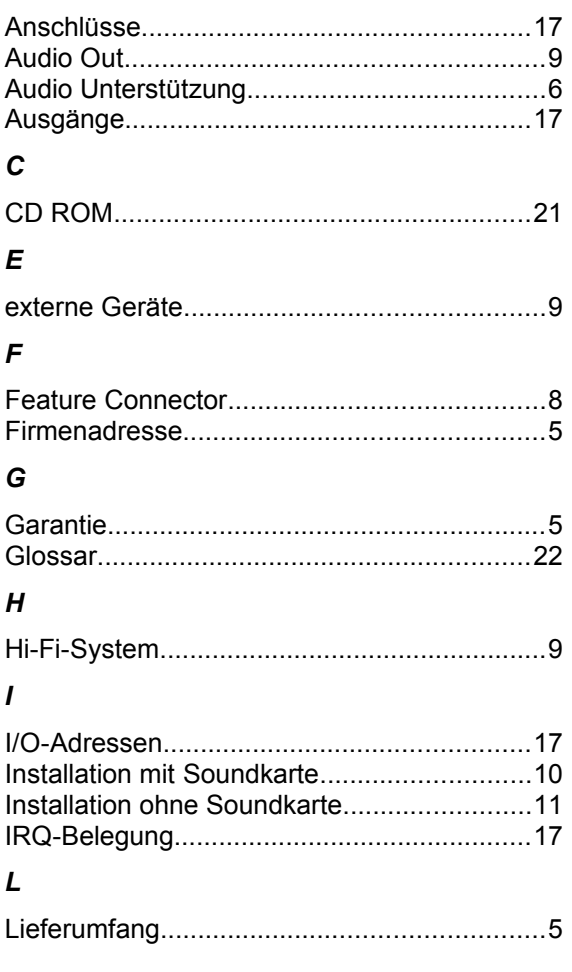

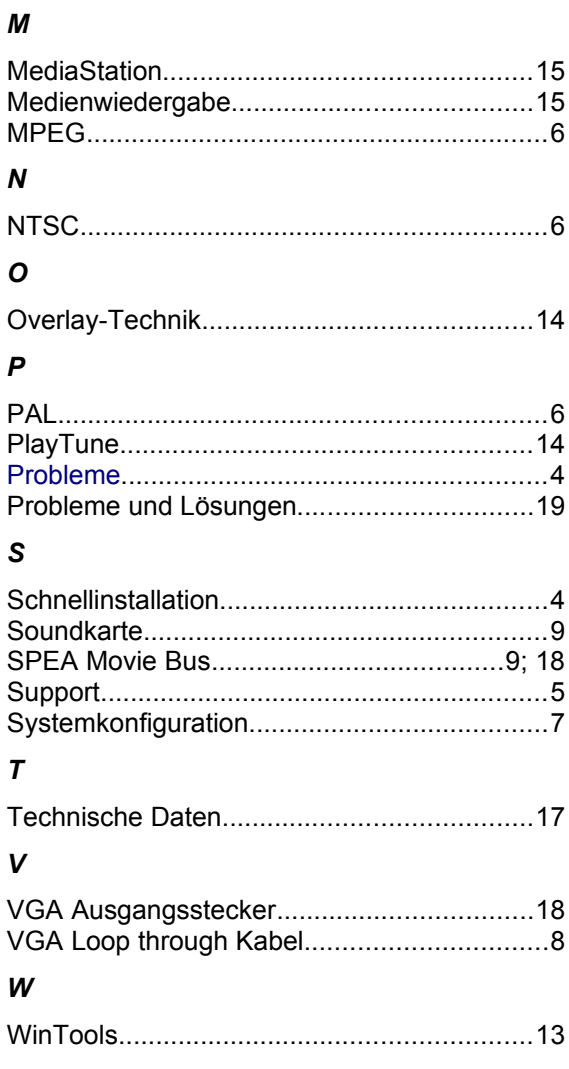